## *Setting up email accounts on your IPhone/ IPad*

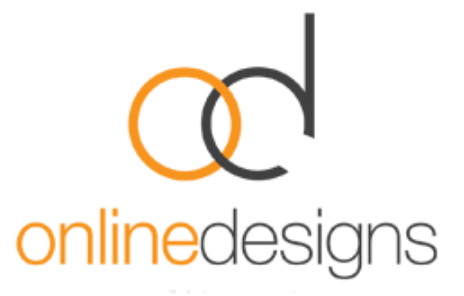

**Please note:** If your Apple device is a secondary device for emails, you need to check that your email account *on your main device is setup to use IMAP as your account type and incoming mail server. If your mail account is set up as a POP3 account, it is recommended that you remove and re-add the account using the IMAP as the account type and incoming mail server. (Please see email support page on how to set up an email account or contact an IT Person).* 

POP3 and IMAP are two different protocols (methods) used to access email. Each has its own advantages.

POP3 downloads email from a server to a single computer, then deletes it from the server. So POP3 is most useful if you want to keep all your email on one computer and check emails **only** on that computer, and not from any other device.

IMAP is the better option when you need to check your emails from multiple devices, such as a work laptop, a home computer, or a tablet, smartphone, or other mobile device. Tap into your synced (updated) account from any device with IMAP.

Here are the differences between POP3 and IMAP.

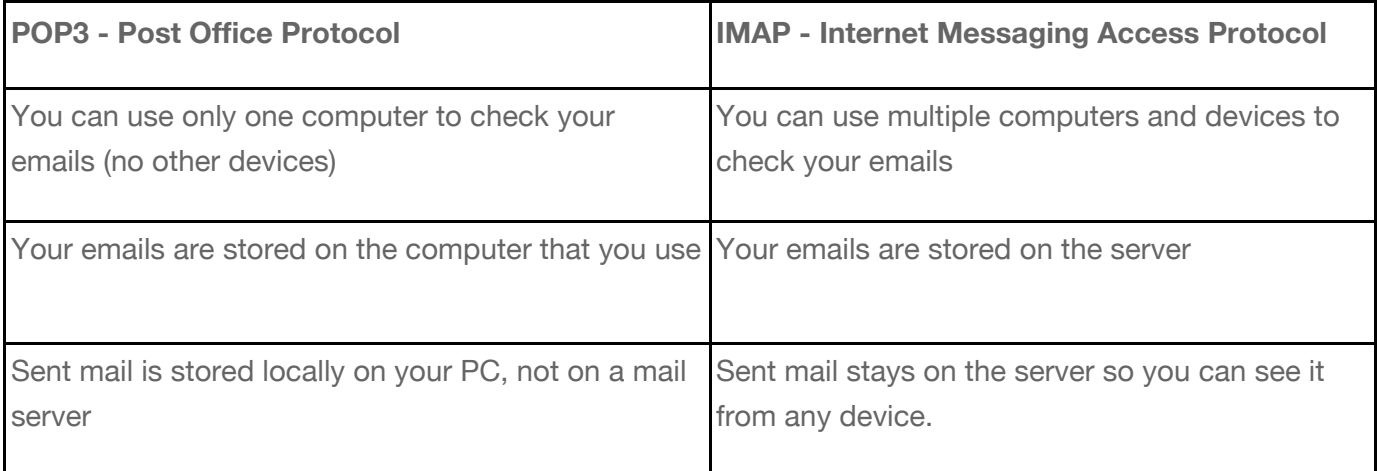

Step 1.

Tap 'Settings' on your mail screen

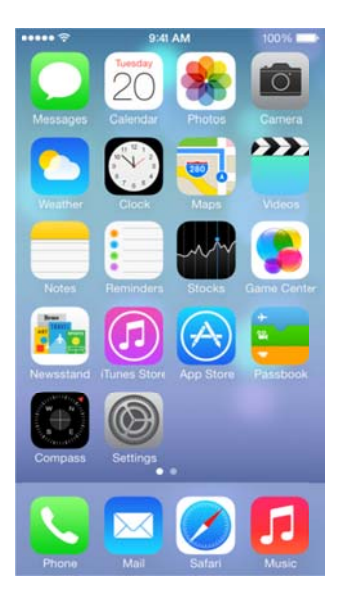

Step 4. Tap 'Other'

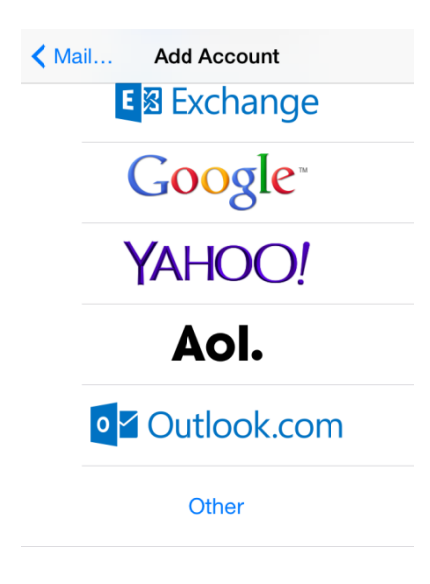

## Step 2.

Tap 'Mail, Contact, Calendars'

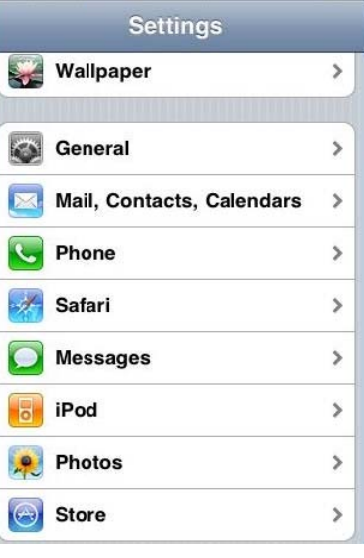

Step 5.

Enter in your Name, Email Address & Password

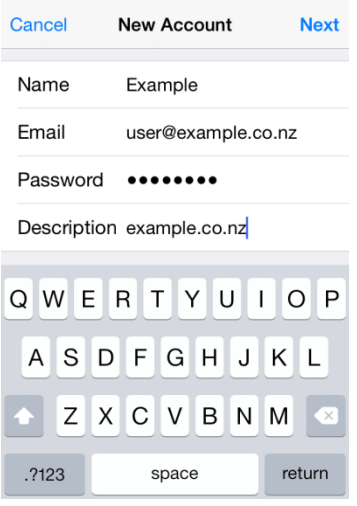

Step 3. Tap 'Add Account'

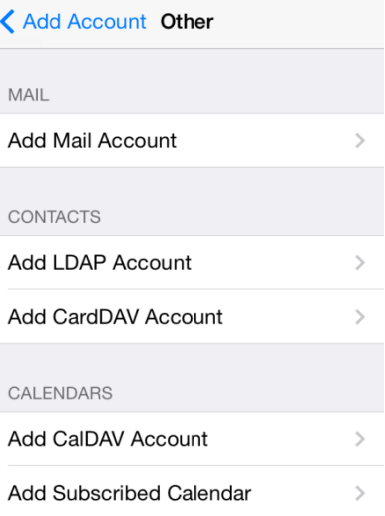

Step 6. Select 'IMAP' Your name & email should be already entered in. **Under Incoming Mail Server** Host Name needs to be: ima<sub>j</sub>p.webhost.co.nz **Username:** Your email address goes here Password: You would have received this when your email account was set up.

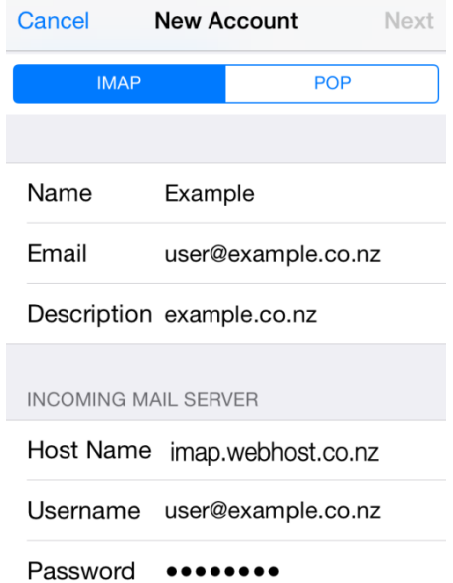

*Step 7.* 

Cancel

*Once you have filled in the settings for your incoming mail you will need to the same for your Outgoing Mail Server. However Host Name for your outgoing will be: smtp.webhost.co.nz You will need to re-enter your password* 

*also. Then go 'Next'.* 

**INCOMING MAIL SERVER** 

Host Name imap.webhost.co.nz

**New Account** 

Next

Username user@example.co.nz

Password .......

OUTGOING MAIL SERVER

Host Name smtp.webhost.co.nz

Username user@example.co.nz

Password ••••••••

*You will see that your email account is now set up.* 

*To double check your outgoing mail settings, Under Outgoing Mail Server tap on: 'SMTP smtp.webhost.co.nz'* 

Primary Server should be 'On'. TAP this option to bring up more settings.

(Other SMTP Server should be off - Unless you have other email accounts on that phone also.)

Under the Outgoing Mail Server make sure that 'SSL' is ON Authentication is: Password Server Port is: 587

Press 'Done' to save